## **<u>MEGAによるコロナウイルス系統樹作成</u>**

## コロナウイルスの系統樹を描いてみよう。

- 1. コロナウイルスのsmall membrane protein遺伝子(以下、E遺伝子)のサンプル配列 <sup>a</sup> E-protein.fasta を取得する。具体的には リンクを右クリックして、メニューから「名前を付けてリンク先を保存」を選ぶ。
- 2. 保存先を聞いてくるので、保存したい場所に移動する。新規フォルダを作成するのもよい。たとえば、「新しいフォルダ」をクリックし て新フォルダを作成し、「corona」という名前にする。
- 3. MEGA6 (またはMEGA5)を起動して、サンプル配列のアライメントを行う。

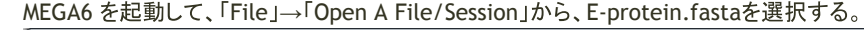

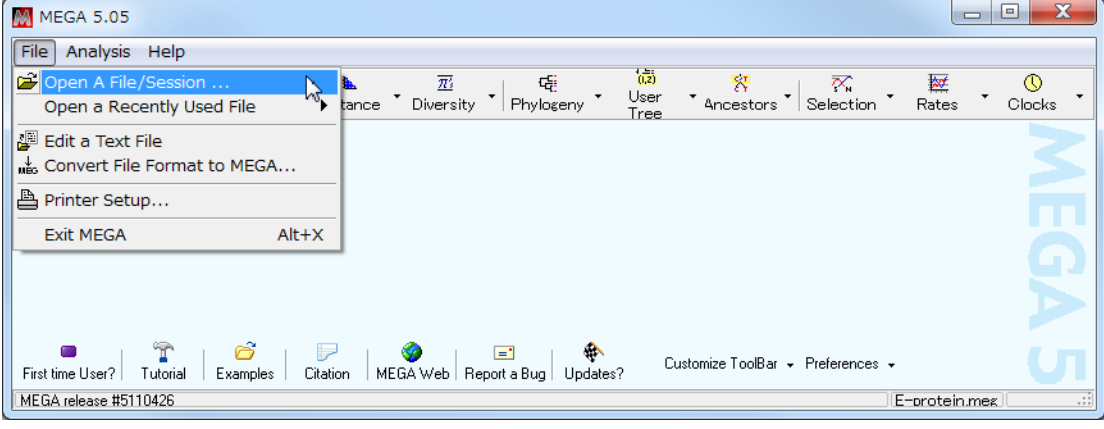

4. 何をしたいか聞いてくるので、「Align」を選択する。

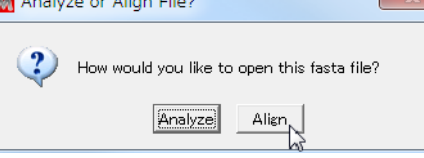

5. 入力した配列をタンパク質に翻訳する。具体的には、「Translated Protein Sequences」タブをクリックする。 (ここで使用している配列は全長がタンパク質コード領域のため、このような操作をしても問題はないが、非コード領域を含む配列を 翻訳するときにはコード領域をしてやる必要がある)

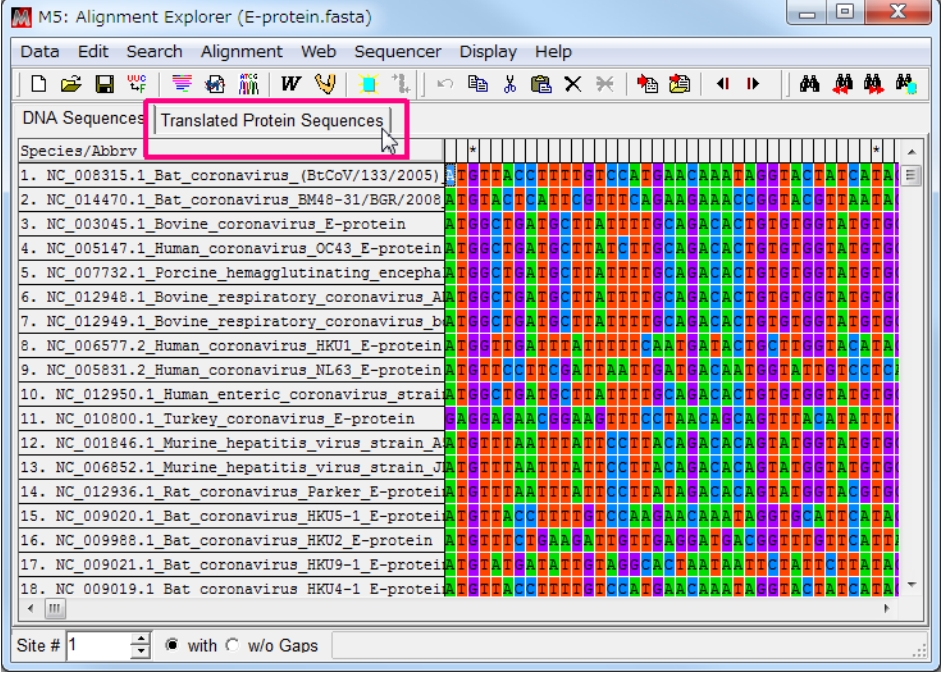

MEGAによるコロナウイルス系統樹作成 - bioinfo2014 インパージ

6. Genetic Code について聞いてくるが、ここではそのまま「Yes」をクリックする。<br>Use the selected genetic code for rest of the Alignment S...  $X \rightarrow X$ 

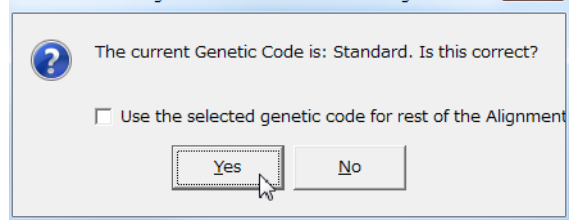

7. 「Alignment」→「Align by Muscle」を選ぶ。

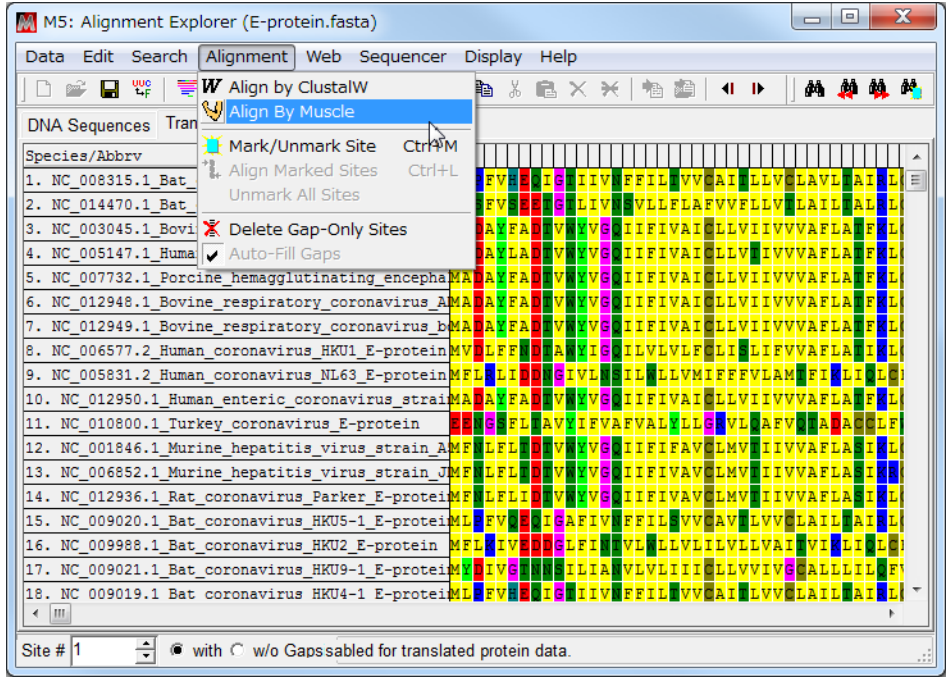

8. Nothing selected for alignment. Select all? と聞いてくるので「OK」を選択する。<br>
confirm

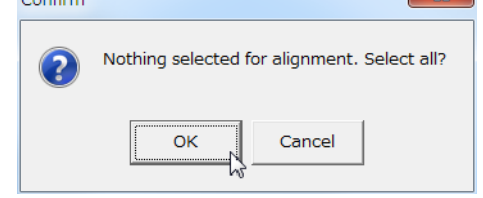

9. すると、以下のようにパラメーターを聞いてくるが、そのまま「Compute」ボタンを押してアライメントを開始する。

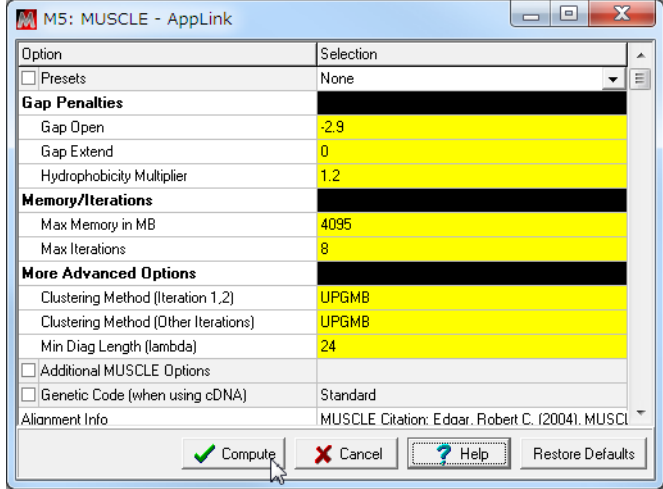

10. 計算が終わったら、「Data」→「Export Alignment」→「MEGA Format」を選択して、MEGA形式でデータを出力する。

| M5: Alignment Explorer (E-protein.fasta)<br>M                        | $\overline{\mathbf{X}}$<br>回<br>$\Box$                                   |
|----------------------------------------------------------------------|--------------------------------------------------------------------------|
| Edit Search Alignment Web Sequencer<br><b>Data</b>                   | <b>Display</b><br>Help                                                   |
| <b>Create New</b><br>I٦                                              | M<br>đâ.<br>d÷.<br>$\blacksquare$<br>m                                   |
| <b>P</b> Open                                                        | Sequences                                                                |
| Reopen<br>Close                                                      |                                                                          |
|                                                                      | BM48-31/BGR/2008                                                         |
| Phylogenetic Analysis                                                | us E-protein                                                             |
| <b>El</b> Save Session<br>$Ctrl + S$                                 | <b>B OC43 E-protein CGMC</b>                                             |
| <b>Export Alignment</b>                                              | <b>MEGA Format</b>                                                       |
| DNA Sequences                                                        | M<br><b>FASTA</b> format                                                 |
| Protein Sequences                                                    | <b>PAUP Format</b>                                                       |
| <sup>vue</sup> Translate/Untranslate                                 | <b>B HKU1 E-protein CGF</b><br>s NL63 E-proteinHYFF                      |
| Select Genetic Code Table<br>ātg                                     | oronavirus strainC <mark>GM</mark>                                       |
| $\lambda$ Reverse Complement                                         | rus E-protein                                                            |
| Reverse                                                              | s virus strain A <mark>CGLC</mark> I                                     |
| Complement                                                           | s virus_strain_JIC <mark>GLC</mark> I                                    |
| <b>Exit AlnExplorer</b>                                              | Parker E-proteinGLC                                                      |
|                                                                      | HKU5-1 E-protein                                                         |
| 16. NC 009988.1 Bat coronavirus HKU2 E-protein                       |                                                                          |
| 18. NC 009019.1 Bat coronavirus HKU4-1 E-protei <mark>A</mark>       | 17. NC_009021.1_Bat_coronavirus_HKU9-1_E-proteiC <mark>GFVFKFVCKP</mark> |
|                                                                      |                                                                          |
|                                                                      | m                                                                        |
| ÷<br>Site # 72<br>With C w/o Gapssabled for translated protein data. |                                                                          |
|                                                                      |                                                                          |

11. 今回は、E-protein\_translated.meg という名前でデータを保存する。

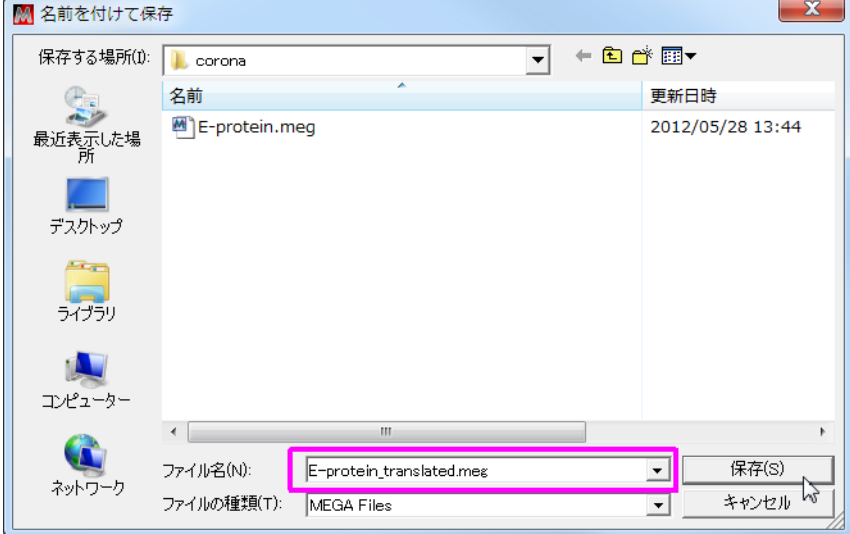

12. タイトルの入力を催されるが、無視して OK を押してよい。

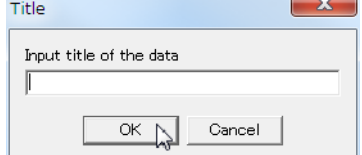

13. アライメントが終了したので、「Data」→「Exit AlnExplorer」を選択して Alignment Explorer を終了する。

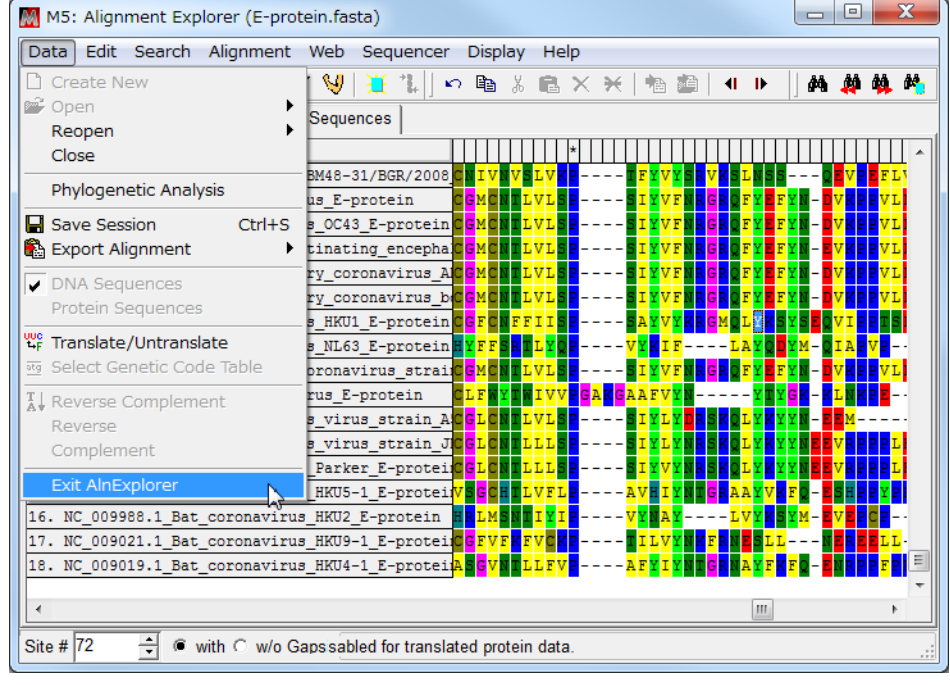

14. アライメントセッションを保存するかどうか聞いてくるが、今回は保存せずに終了したいので「いいえ」を選択する。 Do you want to save the file?  $\mathbf{x}$ 

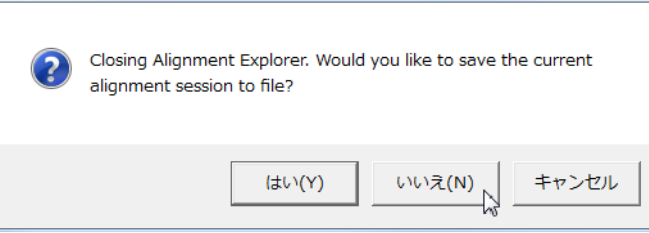

15. 先ほど出力したMEGA形式のデータを開く。

保存先のフォルダから E-protein\_translated.meg を選択してダブルクリックする。  $\begin{array}{|c|c|c|c|c|}\hline \multicolumn{1}{|c|}{-}& \multicolumn{1}{|c|}{\mathbf{X}} \\\hline \multicolumn{1}{|c|}{-}& \multicolumn{1}{|c|}{-}& \multicolumn{1}{|c|}{\mathbf{X}} \\\hline \multicolumn{1}{|c|}{-}& \multicolumn{1}{|c|}{-}& \multicolumn{1}{|c|}{-}& \multicolumn{1}{|c|}{-}& \multicolumn{1}{|c|}{-}& \multicolumn{1}{|c|}{-}& \multicolumn{1}{|c|}{-}& \multicolumn{1}{|c|}{-}& \multicolumn{1}{|c|}{-}& \multic$  $\bigodot$ w linuxhome > corona ▼ + + coronaの検索 م 整理 ▼ ライブラリに追加 ▼ 共有 ▼ 書き込む » 688 ▼  $\Box$  $\bullet$  $\sim$ 名前 更新日時 種類 日 ライブラリ E-protein.fasta 2012/05/28 13:28 FASTA File ■ ドキュメント E-protein\_translated.meg 2012/05/28 15:59 MEG File  $\equiv$ 国ピクチャ く 種類: MEG File ■ ビデオ サイズ: 2.68 KB ♪ ミュージック  $-1$ 更新日時: 2012/05/28 15:59  $\ddot{\phantom{1}}$ 2個の項目

まずはBootstrap検定なしの系統樹を作成する。

16. MEGAが起動したら、「Analysis」→「Phylogeny」→「Construct/Test Neighbor-Joining Tree ...」を選択する。

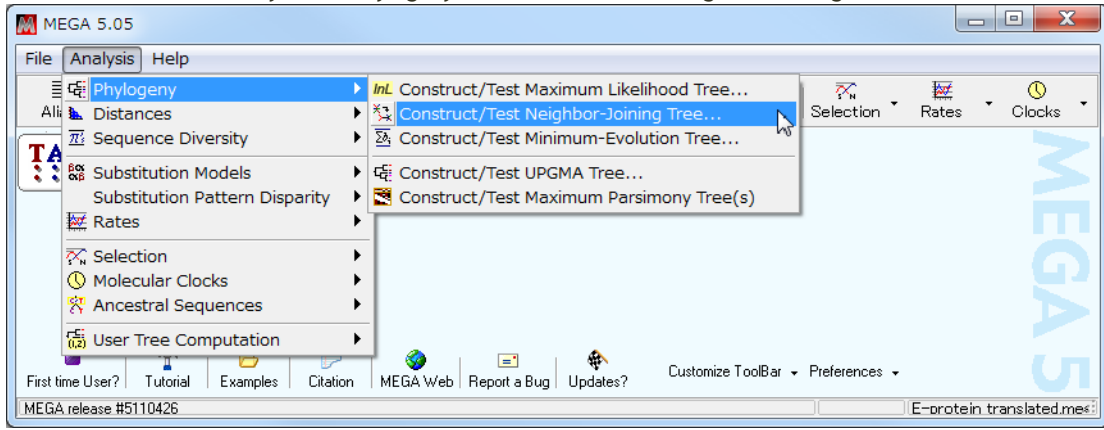

17. Would you like to use the currently active data? (ファイル名)と聞いてくるので、ファイル名を確認して「Yes」ボタンを押す。 Use the active file? 

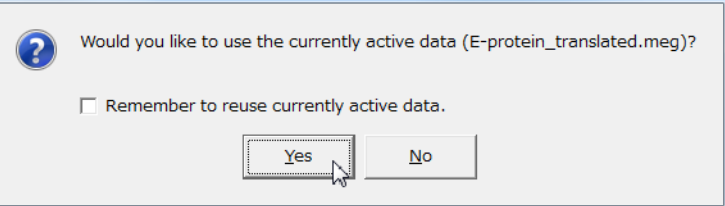

18. パラメーターを聞いてくるので、「Test of Phylogeny」が「None」になっていることを確認して「Compute」ボタンを押し、計算を開始す る。

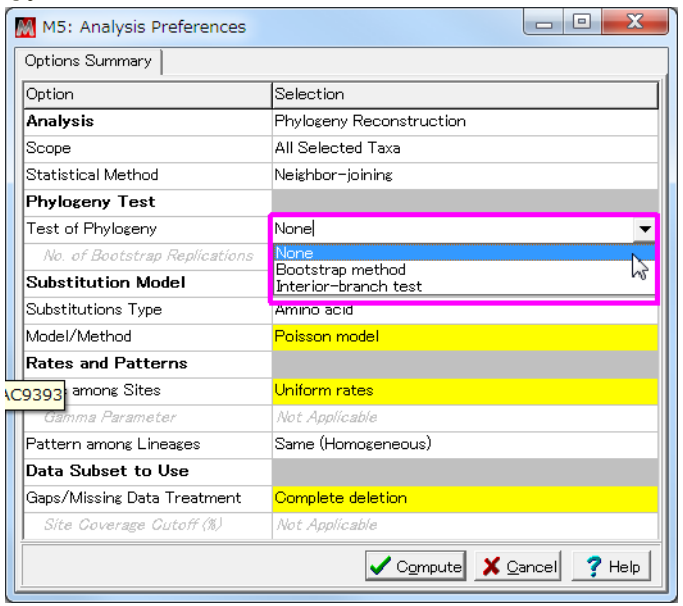

19. しばらく待つと系統樹ができあがる。

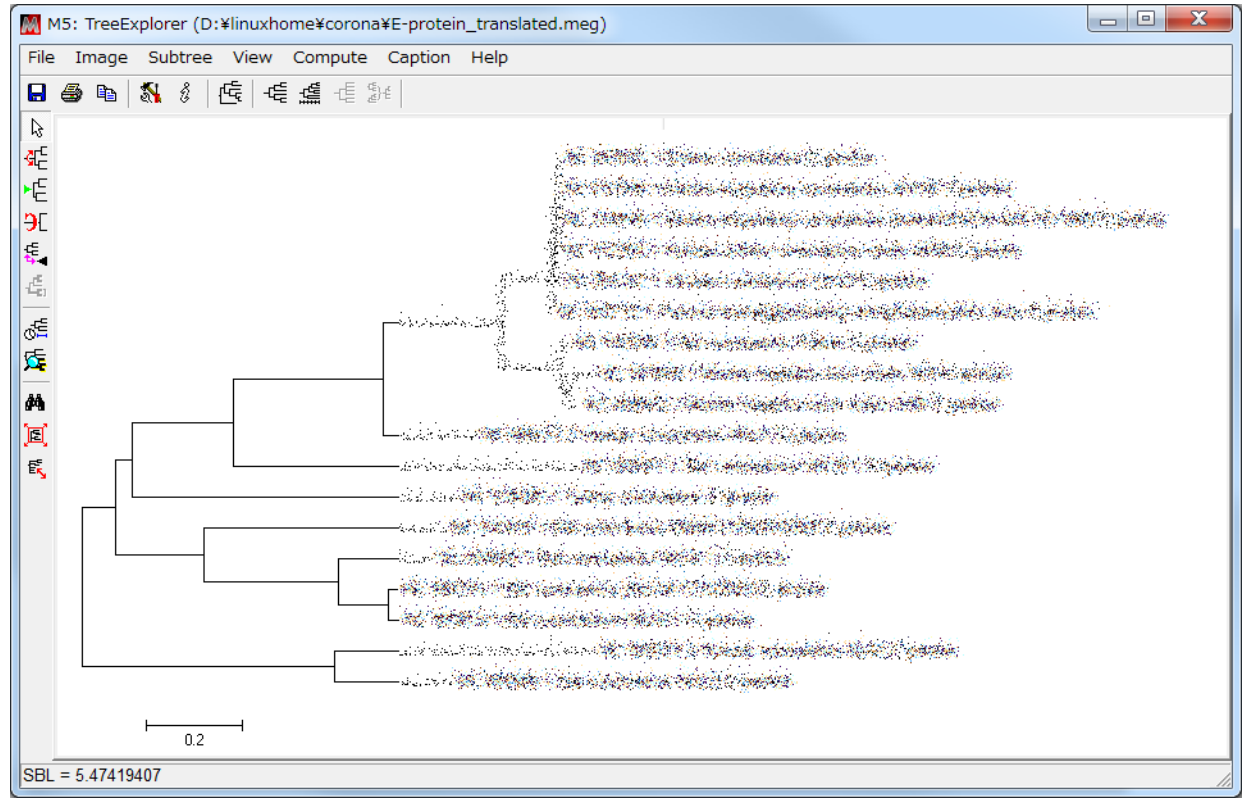

次に、Bootstrap検定をしてみる。

20. 16からの操作を再び行い、系統樹作成のパラメーターを聞いてくる箇所で、「Test of Phylogeny」に「Bootstrap method」を選ぶ。 「No of Bootstrap Replications」が500になっていることを確認して「Compute」ボタンを押す。

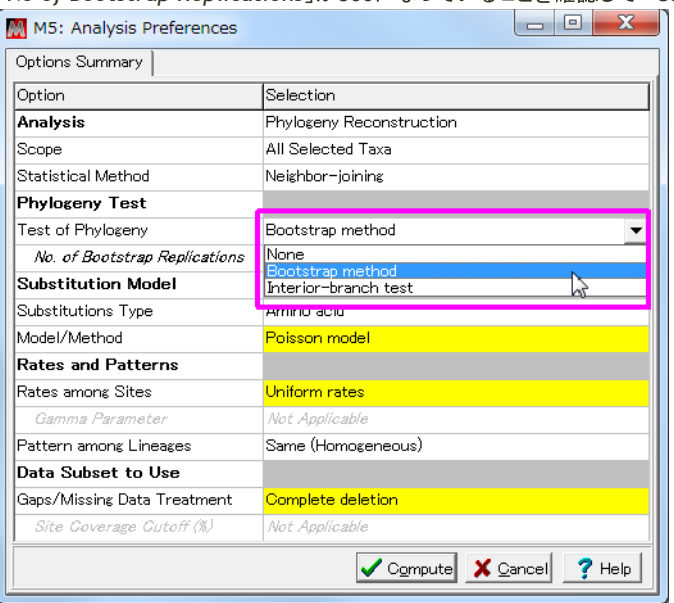

21. しばらく待つと系統樹ができあがる。

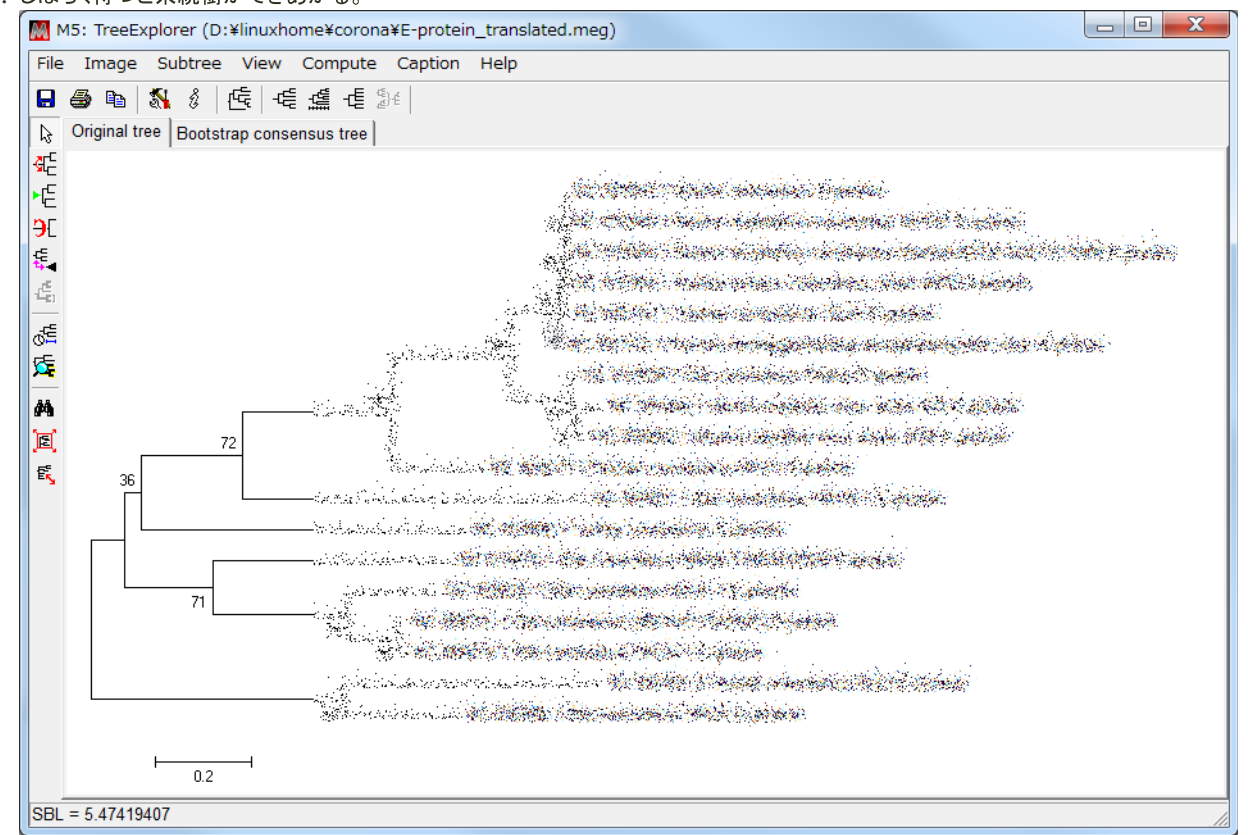

22. 「Caption」を押すと図の説明や参考文献が示される。論文に図を掲載する際の助けとなる。

## 応用課題:構築したコロナウイルスの系統樹にSARSウイルスのデータを追加して、その系統樹を描く

- SARSウイルスの配列 asars\_E-protein.fasta をダウンロードし、先程ダウンロードしたデータにこのデータを加えて系統樹を作成 せよ。
	- 。 SARS配列を追加するには、MEGA の Alignment Explorer から追加する方法もあるが、 TeraPad などのテキストエディタで fasta 形式のファイルを開いて加工するのが簡単である。